## **EVO 1 Quick Reference Guide**

### **SYSTEM SET-UP**

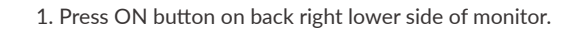

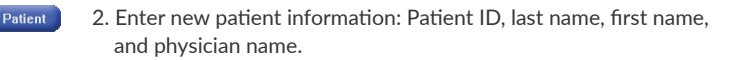

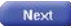

3. Attach ClariTEE® probe to handle. Press NEXT on the screen.

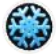

4. Press FREEZE to begin real-time imaging.

## **PROBE INSERTION AND IMAGING**

- 1. Insert the probe.
- 2. Position the probe to obtain the desired image.

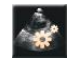

- 3. Press OPTIMIZE. The system automatically adjusts gain and gray scales.
- 4. Press CONTROLS to optimize the image.
	- GAIN adjusts brightness for the entire image.
	- TGC adjusts brightness for multiple levels of the image.
	- REJECT adjusts grayscale pixels along a contrast curve.
	- DYNAMIC RANGE adjusts grayscale pixels along a smoothness curve.
	- DEPTH adjusts display depth.

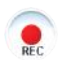

- 5. Capture (record) 3-second image loops in one of two ways.
	- Press blue button on probe handle.

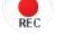

• Press REC on screen.

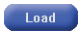

**Split View** Load

- 6. Press LOAD to review loops.
	- A separate folder for each calendar day stores that day's loops.
	- Choose a loop and press OK.
	- Swipe screen left for previous loop or right for next loop.
	- To directly compare two loops, press SPLIT VIEW.
	- Press LOAD to choose Left and Right loop.

### **SYSTEM SHUTDOWN**

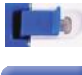

1. Detach probe from handle. Place cover over pins.

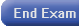

2. Press END EXAM.

Shutdown 3. Press SHUTDOWN.

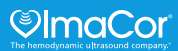

# **Additional Features**

## **FREQUENCY**

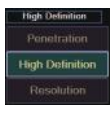

Press "High Definition" on top right of screen to adjust ultrasound frequency.

The system provides three frequencies, the middle one is the default setting.

- Penetration = 5 MHz for maximum penetration.
- High Definition (default) = 6 MHz for normal imaging.
- Resolution = 7 MHz for highest resolution.

### **COLOR FLOW IMAGING AND OPTIMIZATION**

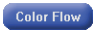

Press COLOR FLOW and a color flow box will appear. You can reposition the box directly on the touchscreen.

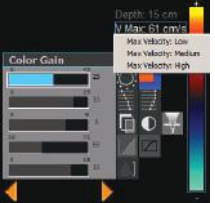

- GAIN: Color gain is adjusted by pressing arrows or using the slider.
- VELOCITY: Press "V Max" (right side of screen) to select LOW-MEDIUM-HIGH.
- MAPS: Press the color bar to cycle through different velocity maps.

## **MEASURING - CHOOSE LOOP AND SCROLL TO CORRECT POSITION**

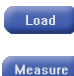

1. Press LOAD. Choose a saved loop and press OK.

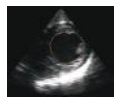

- 2. Press MEASURE.
	- 3. Choose TGSAV, ME4CH, or SVC.
	- 4. Place cursor at starting point and left click to start trace.

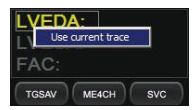

- 5. Once trace is complete, right click on LVEDA (TGSAV example) and a pop-up will ask, "Use current trace?" If yes, left click on the pop-up to store the value.
- 6. Scroll to LVESA frame and repeat the process. The FAC will calculate for you.

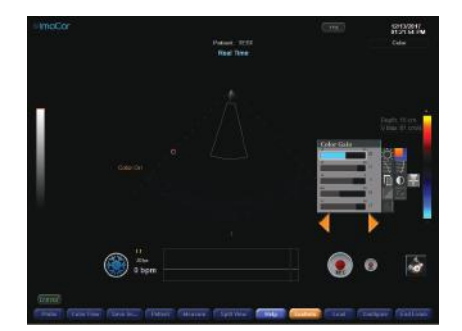

*Full EVO 1 screen with CONTROLS shown.*

ImaCor, ClariTEE, hTEE, "hemodynamic ultrasound," and "The hemodynamic ultrasound company" are trademarks of ImaCor, Inc. Copyright © 2017 All Rights Reserved. MKT-001-01

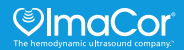